# Canon

# **PIXMA** MX850<sub>series</sub> **Network Setup Guide**

This manual contains the setup information required to use the machine over wired LAN.

If you use the machine with USB connection, refer to your setup sheet.

#### **Table of Contents**

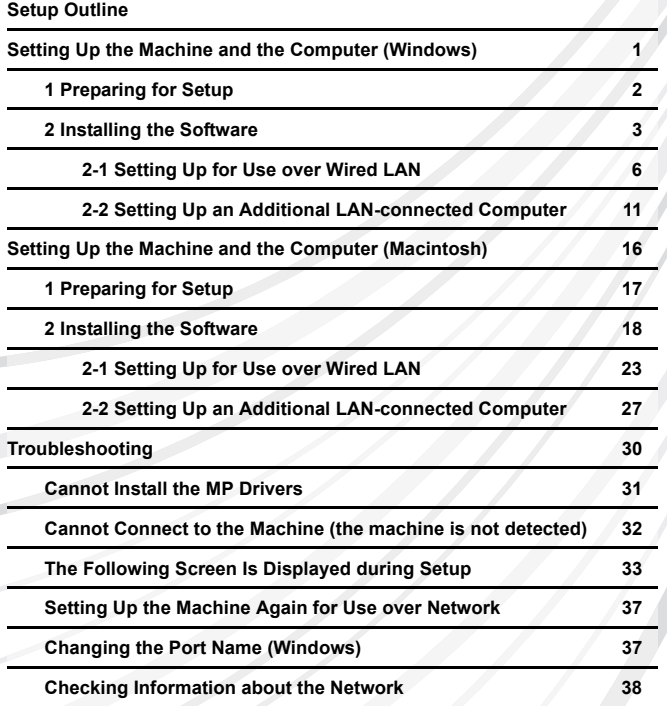

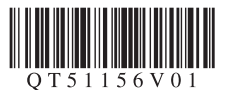

# **Setup Outline**

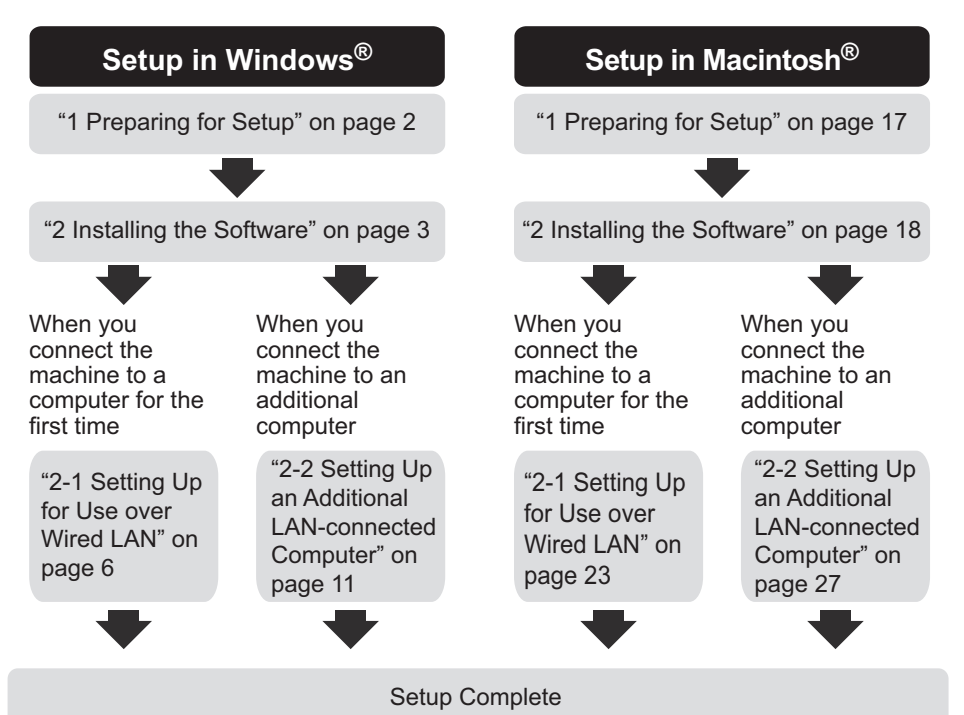

If any problem occurs during the setup, see "Troubleshooting" on page 30.

### ■ Symbols Used in This Manual

This *Network Setup Guide* uses the following symbols to indicate important information. Always observe the instructions indicated by these symbols.

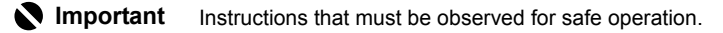

**Note** Instructions as notes for operation or additional explanations.

Windows Indicates operations in Windows.

Indicates operations in Macintosh. **Macintosh** 

#### **Trademarks**

- $\bullet$  "Microsoft" is a registered trademark of Microsoft Corporation.
- $\bullet$  "Windows" is a trademark of Microsoft Corporation, registered in the U.S. and other countries.
- "Windows Vista" is a trademark of Microsoft Corporation.
- "Macintosh" and "Mac" are trademarks of Apple Inc., registered in the U.S. and other countries.
- "Ethernet" is a trademark of Xerox Corporation.

#### © **CANON INC. 2008**

All rights reserved. No part of this publication may be transmitted or copied in any form whatsoever without the express written permission.

# <span id="page-2-0"></span>**Setting Up the Machine and the Computer (Windows)**

To use the machine connected to a computer, you need to install the software called "MP Drivers" in the computer.

The following two connection types are described in this manual.

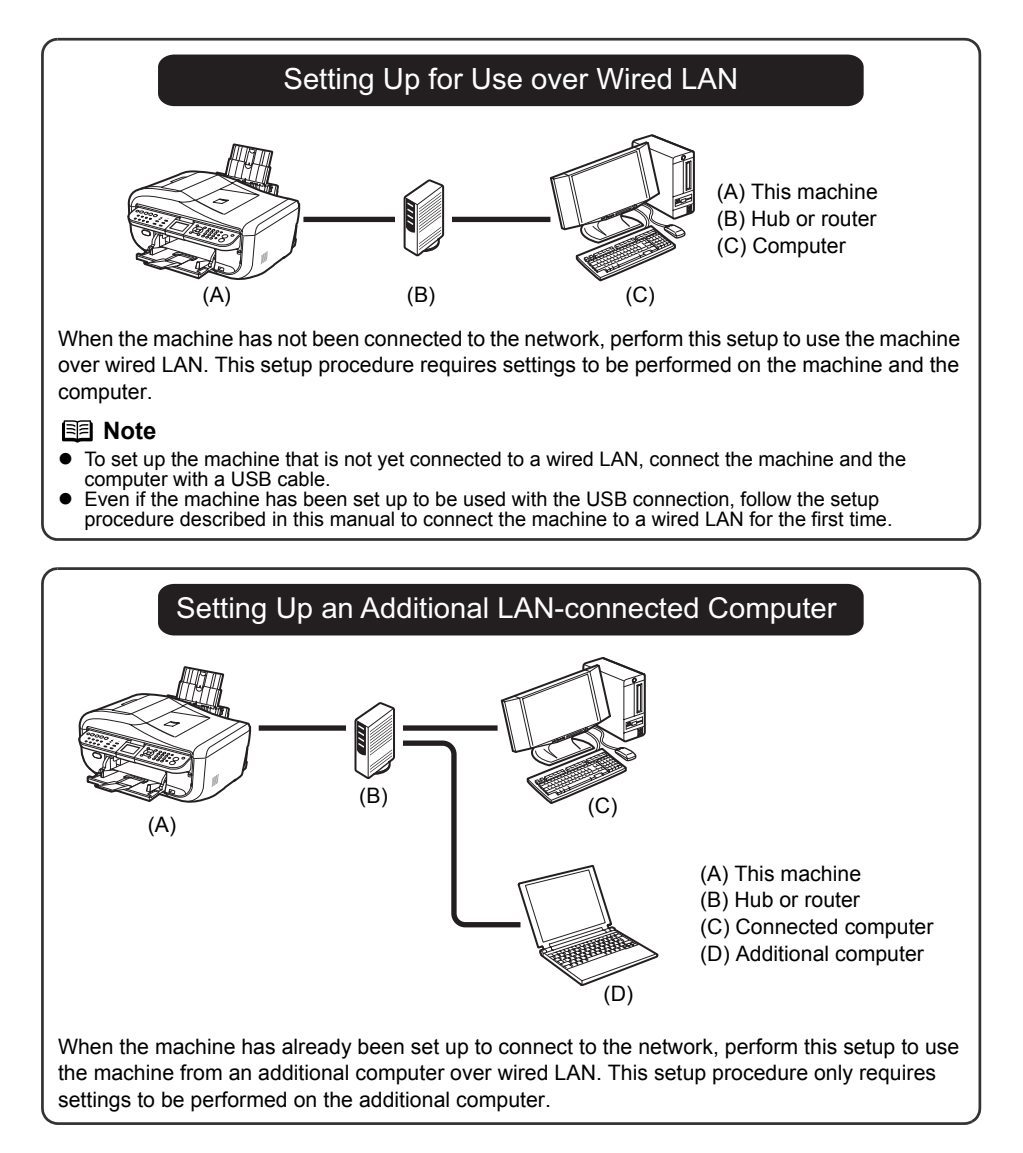

# <span id="page-3-0"></span>**1 Preparing for Setup**

Before installing the MP Drivers in your computer, make sure of the following.

- $\bullet$  If the installation and adjustment of the machine have not been finished, refer to your setup sheet to set up the machine properly.
- $\bullet$  Turn off the firewall function temporarily or change its setting. If you disable the firewall function, disconnect your network from the Internet.

For information on the firewall function of your security software, refer to its instruction manual or contact its manufacturer.

### **Important**

After setup is complete, turn back on the firewall function you disabled for setup. If you connect to a network that is not protected with security measures, there is a risk of disclosing data such as your personal information to a third party.

• Make sure that the configuration of computers, hubs, and other network devices is complete, and computers can connect to the network.

The configuration and the type of the device vary depending on your network environment. For details, refer to your device's instruction manual or contact its manufacturer.

### **Important**

A hub and LAN cable are required to connect this machine to a wired LAN. These must be purchased separately.

# **Important**

Depending on the country or region of purchase, the following two CD-ROMs are included in the package for the Windows setup.

- Windows (CD-1)
- Windows (CD-2) Macintosh

In this case, insert the *Setup CD-ROM* "Windows (CD-1)" first to start the installation, and follow the onscreen instructions to complete the installation.

#### **国 Note**

- 
- 
- In an office setup, consult your network administrator.<br>• Quit all running applications before installation.<br>• Log into a user account with the administrator privilege.<br>• Do not switch user accounts during installation.
- 
- A message asking for your confirmation to restart your computer may appear during the installation process. If this message is displayed, follow the on-screen instructions and click **OK**. The installation resumes from where it left off when your computer has been restarted. While restarting, do not remove the *Setup CD-ROM*.

The screens in this manual refer to Windows Vista™ operating system Ultimate Edition (hereafter referred to as "Windows Vista") installation. Screens may vary depending on the operating system you are using and also depending on the country or region of purchase.

#### <span id="page-4-0"></span>**图 Note**

#### If the **Found New Hardware** or **Found New Hardware**

**Wizard** screen appears automatically during the installation process, remove the USB cable connected to your computer. Click **Cancel** to quit the screen. In Windows Vista, the screen may close automatically when the USB cable is unplugged. Then turn off the machine and proceed from step 3 to install the software.

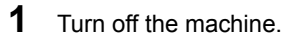

#### **图 Note**

Confirm that all the lamps on the Operation Panel have gone out.

**2** Turn the computer on and start Windows.

**3** Insert the *Setup CD-ROM*.

The setup program should run automatically.

If the setup program does not run automatically, see "Installation does not start automatically when the *Setup CD-ROM* is inserted into your computer's disc drive." in ["Cannot Install the MP Drivers" on](#page-32-0)  [page 31](#page-32-0).

In Windows Vista, go to step 4.

In Windows XP and Windows 2000, go to step 6.

### **Important**

If two CD-ROMs are included in the package for the Windows setup, insert the *Setup CD-ROM* "Windows (CD-1)".

#### **图 Note**

- **•** If the **Select Language** screen appears, select a language, then click **Next**.
- appears, select your place of residence, then click **Next**.

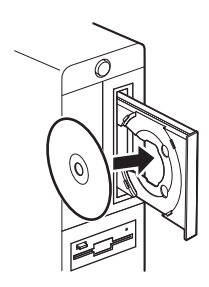

. TFound New Hardware Windows needs to install driver software for your MX850 ceries Locate and install driver software (recommended) Windows will guide you through the process of installing driver softwa<br>for your device. Ask me again later<br>Windows will ask again the next time you plug in your device or log on. • Don't show this message again for this device

 $\sqrt{a}$ 

**4** If the **AutoPlay** screen appears, click **Run Msetup4.exe**.

This screen will not appear in Windows XP and Windows 2000

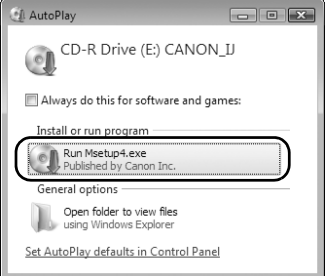

#### **5** If the **User Account Control** screen appears, click **Continue**.

If the same screen reappears in subsequent steps, click **Continue**.

This screen will not appear in Windows XP and Windows 2000.

#### **图 Note**

- z If the **Select Language** screen appears, select a language, then click **Next**.
- appears, select your place of residence, then click **Next**.

**6** When the screen shown on the right appears, click **Easy Install**.

The MP Drivers, On-screen Manuals, and application software are installed automatically.

#### **图 Note**

If you want to select particular items to install, click **Custom Install** and follow the on-screen instructions to proceed with the installation.

**7** When the **Easy Install** screen appears, confirm the contents, then click **Install**.

#### **图 Note**

- Move the cursor over items to display explanations of each application.
- $\bullet$  The list of applications may vary depending on the country or region of purchase.

#### **Users in Asia**

• Scan Soft OmniPage SE can be installed only on an English operating system.

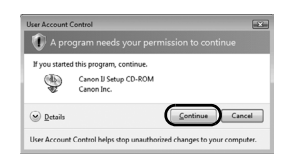

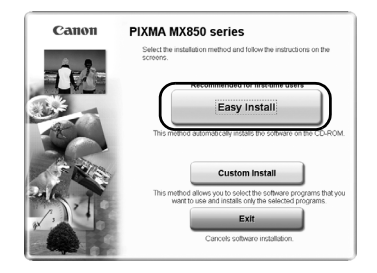

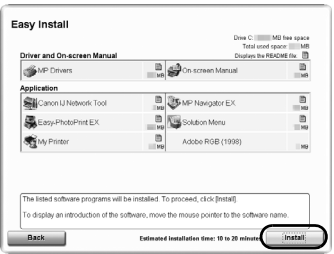

#### **8** Read the License Agreement carefully and click **Yes**.

Installation of the MP Drivers, On-screen Manuals, and application software will begin.

The software installation screen may appear during the installation process. Read the contents on the screen and follow the on-screen instructions to install the software.

<span id="page-6-0"></span>**9** When the **Setup Method** screen appears, confirm the connection type.

The next procedure varies depending on how you intend to connect the machine and the computer.

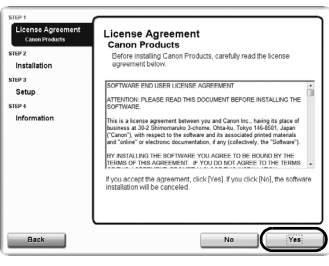

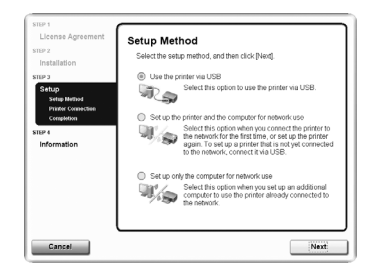

#### **When you connect the machine to a computer for the first time**

See "2-1 Setting Up for Use over Wired LAN" on page 6.

When the machine has not been connected to the network, perform this setup to use the machine over wired LAN. This setup procedure requires settings to be performed on the machine and the computer.

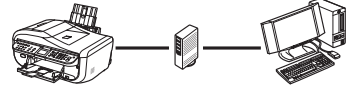

#### **When you connect the machine to an additional computer**

See "2-2 Setting Up an Additional LANconnected Computer" on page 11.

When the machine has already been set up to connect to the network, perform this setup to use the machine from an additional computer over wired LAN. This setup procedure only requires settings to be performed on the additional computer.

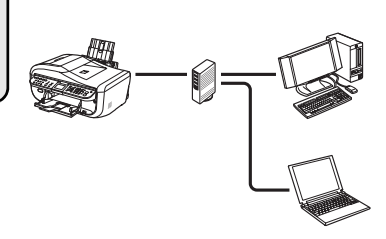

# **2-1 Setting Up for Use over Wired LAN**

#### **(continued from step 9 on [page 5](#page-6-0))**

### **Important**

**图 Note** 

When the machine has not been connected to the network, to set up the machine to be used from a LANconnected computer, the necessary software must be installed on the computer. See ["1 Preparing for](#page-3-0)  [Setup" on page 2](#page-3-0) and ["2 Installing the Software" on page 3](#page-4-0) to confirm that the software installation is complete, then proceed with the procedure below.

#### **1** On the **Setup Method** screen, select **Set up the printer and the computer for network use**, then click **Next**.

set up to be used with USB connection.

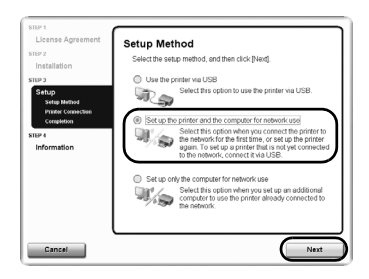

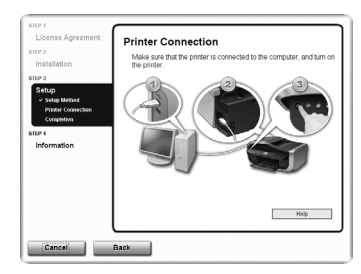

### **2** When the **Printer Connection** screen appears, connect the machine to the computer with a USB cable, then turn on the

machine.

If you select **Use the printer via USB**, the machine is

When you turn on the machine, the **COPY** button flashes green, then remains lit.

When the computer detects the machine, the next screen will appear automatically.

#### **图 Note**

- $\bullet$  To set up the machine that is not yet connected to a wired LAN, connect the machine and the computer with a USB cable.
- **•** If you cannot go to the next procedure after three minutes, see ["Cannot Install the MP Drivers" on](#page-32-0)  [page 31](#page-32-0).
- **3** When the **Setup Preparations** dialog box appears, confirm that preparation is complete, then click **Next**.

#### **图 Note**

If the machine's network settings are already configured, the **Setup Environment Confirmation** dialog box appears asking for your confirmation to use the machine with the current settings. You can proceed with the setup using the current network settings. To do so, click **Use it as is**. To reconfigure the network settings, click **Reconfigure**.

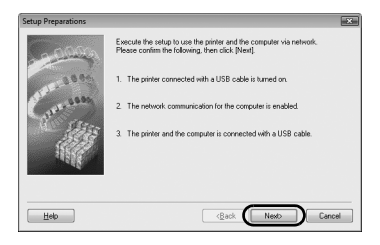

**4** When the **Check Wired LAN Connection** dialog box appears, remove the LAN connector cap, connect the machine to the network devices such as hubs with a LAN cable, then click **Yes**.

- (A) Wired LAN connector
- (B) LAN connector cap

#### **图 Note**

The connection may vary depending on your network environment.

The machine connected with the USB cable is detected automatically via LAN connection.

In Windows Vista, go to step 6.

In Windows XP and Windows 2000, go to step 5.

#### **图 Note**

If the machine was not detected, the **Set Printer IP Address** dialog box appears. Make sure of the following, then click **Connect**.

- The network devices such as hubs or routers are turned on, and the machine and the computer are connected to the network.
- The machine is connected to the computer with the USB cable.
- The IP address to be set for the machine is displayed on the **Set Printer IP Address** dialog box.

If it is different from the address you want to set for the machine, select **Use next IP address** and enter the desired IP address.

(If the machine is turned off, the **Set Printer IP Address** dialog box does not appear.)

If it still fails, see ["The Set Printer IP Address dialog](#page-34-0)  [box is displayed" on page 33.](#page-34-0)

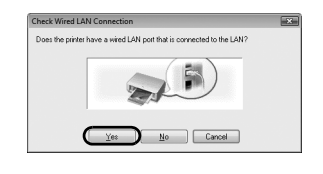

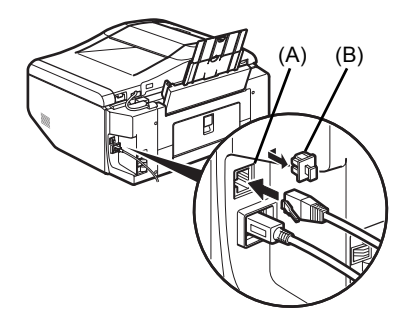

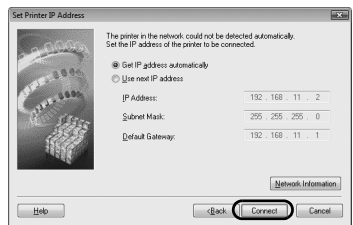

**5** When the **Network Setup of the Card Slot** dialog box appears, specify the drive letter, then click **Next**.

This screen will not appear in Windows Vista.

- **图 Note**
- The Card Slot of the machine must be mounted to be used as the memory card drive of the LANconnected computer.

To write files to a memory card, set the **Read/write attribute** setting under **Device settings** to **LAN enabled**. If the setting is set to **USB enabled**, you cannot access the network drive of the Card Slot.

- **If "Communication with the Card Slot failed."** is displayed, click **Retry**. If it still fails, see [""Communication with the Card Slot failed." is](#page-36-0)  [displayed" on page 35.](#page-36-0)
- **•** If "Cannot map any more drives, because all the **drive letters are assigned.**" is displayed, click **Skip** to complete the setup. After software installation is complete, remove any drive letter and try the network setup of the Card Slot again using the Canon IJ Network Tool.
- **•** If "The Card Slot is already mapped as Network **Drive to this computer.**" is displayed, the Card Slot is already set up. Click **OK**, then click **Next**.
- **6** When the **Setup Completion** dialog box appears, remove the USB cable, then click **Finish**.

The network connection between the machine and the computer is now successfully established.

To confirm the setup results, click **View Setup Results**.

#### **图 Note**

- **•** To change the port name, click View Setup **Results**, then click **Set Port Name** on the **Setup Results** dialog box. For details, see ["Changing the](#page-38-0)  [Port Name \(Windows\)" on page 37.](#page-38-0)
- **•** If "Unsafe Removal of Device" is displayed, click **OK**.
- **7** When the **Setup Complete** screen appears, click **Next**.

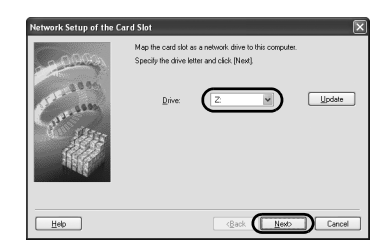

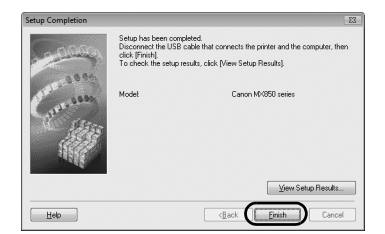

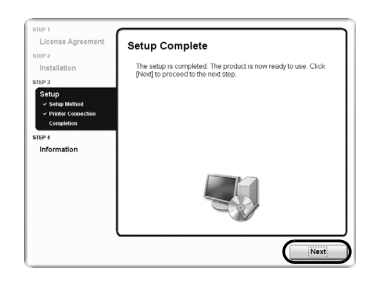

**8** When the **User Registration** screen appears, click **Next**.

#### **图 Note**

- $\bullet$  It is required to connect to the Internet to register your product. Turn on the firewall function before connecting your network to the Internet.
- **•** To register later, click **Cancel** and go to step 9. After software installation is complete, double-click **a** on the desktop.
- $\bullet$  If a message asking for your confirmation to restart your computer appears, follow the on-screen instructions to restart your computer.
- **•** The User Registration screen may not be displayed depending on the country or region of purchase.

If your network is connected to the Internet, the registration screen will appear. Follow the onscreen instructions to register your product.

You will need your product serial number (A), which is located on the inside of the machine.

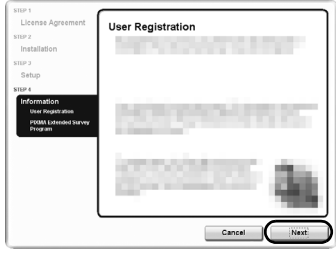

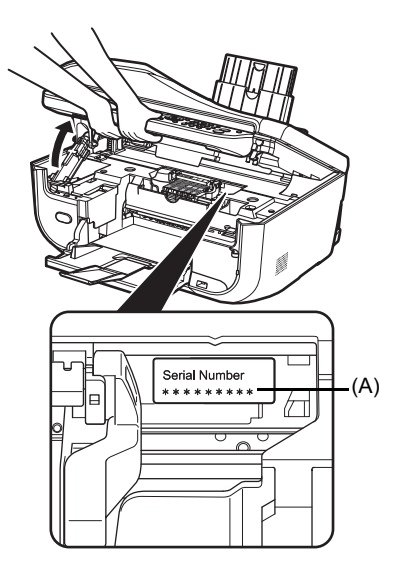

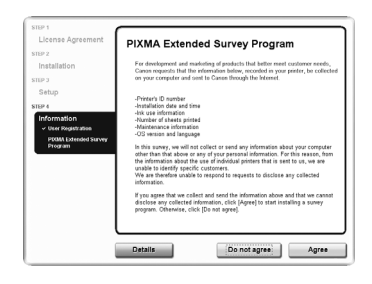

#### **9** When the **PIXMA Extended Survey Program** screen appears, confirm the message.

We would appreciate it if you would take part in the PIXMA Extended Survey Program regarding the use of Canon printers. If you can agree, click **Agree**.

If **Do not agree** is clicked, the PIXMA Extended Survey Program will not be installed but you can use the machine normally.

#### **10** The **Installation completed successfully** screen appears.

#### **If only one CD-ROM is included in the package for the Windows setup**

Click **Exit**. The *Setup CD-ROM* will be ejected. If it is not ejected automatically, remove it manually.

If **Restart** is displayed, make sure that the **Restart the system now (recommended)** check box is selected, then click **Restart**. After the computer restarts, remove the *Setup CD-ROM*.

#### **图 Note**

Keep the CD-ROM in a safe place in case you need to reinstall the software.

#### **If two CD-ROMs are included in the package for the Windows setup**

When the **Continue to Windows CD-2** screen appears, perform the following steps (1) to (3) to complete the installation.

**(1)** Click **Exit**.

The *Setup CD-ROM* will be ejected. If it is not ejected automatically, remove it manually.

If **Restart** is displayed, make sure that the **Restart the system now (recommended)** check box is selected, then click **Restart**. After the computer restarts, remove the *Setup CD-ROM*.

- **(2)** Insert the *Setup CD-ROM* "Windows (CD-2) Macintosh".
- **(3)** Follow the on-screen instructions to proceed with the setup.

After installation is complete, the *Setup CD-ROM* will be ejected. If it is not ejected automatically, remove it manually.

#### **图 Note**

Keep the CD-ROMs in a safe place in case you need to reinstall the software.

#### **When using Windows Vista:**

To use the Card Slot over network, mount the Card Slot using the Canon IJ Network Tool after software installation is complete. For details, refer to "Using the Card Slot over a Network" in the *User's Guide* on-screen manual.

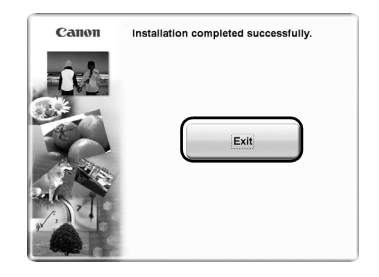

# **2-2 Setting Up an Additional LAN-connected Computer (continued from step 9 on [page 5](#page-6-0))**

# **Important**

To set up an additional LAN-connected computer, the necessary software must be installed on the additional computer. See ["1 Preparing for Setup" on page 2](#page-3-0) and ["2 Installing the Software" on page 3](#page-4-0) to confirm that the software installation is complete, then proceed with the procedure below.

**1** Make sure that the machine is connected to the network device with a LAN cable, then turn on the machine.

When you turn on the machine, the **COPY** button flashes green, then remains lit.

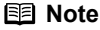

- $\bullet$  If MAC address filtering is configured to restrict access to the machine, make sure beforehand to register the address of the computer you are setting up. To register the address, use the Canon IJ Network Tool on the computer that has already been set up.
- Make sure that the computer you are setting up is not connected to the machine with a USB cable. This setup procedure does not involve connecting the USB cable.
- **2** On the **Setup Method** screen, select **Set up only the computer for network use**, then click **Next**.

The machine connected to the network is detected automatically.

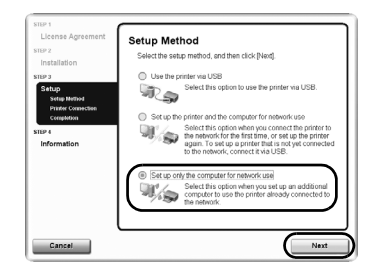

**3** Select the machine on the **Printers** dialog box, then click **Next**.

In Windows Vista, go to step 5.

In Windows XP and Windows 2000, go to step 4.

**国** Note

If the machine has not been detected, make sure of the following, then click **Update**.

- The machine is turned on and connected to the network device with the LAN cable.
- The machine is not set to use access control (MAC address filtering).
- The firewall function of any security software is turned off. Some programs that switch the network

environment depending on your system environment will enable a firewall function by default. Check the settings on any such software.

**4** When the **Network Setup of the Card Slot** dialog box appears, specify the drive letter, then click **Next**.

This screen will not appear in Windows Vista.

#### 图 Note

• The Card Slot of the machine must be mounted to be used as the memory card drive of the LANconnected computer.

To write files to a memory card, set the **Read/write attribute** setting under **Device settings** to **LAN enabled**. If the setting is set to **USB enabled**, you cannot access the network drive of the Card Slot.

- **•** If "Communication with the Card Slot failed." is displayed, click **Retry**. If it still fails, see [""Communication with the Card Slot failed." is](#page-36-0)  [displayed" on page 35.](#page-36-0)
- **•** If "Cannot map any more drives, because all the **drive letters are assigned.**" is displayed, click **Skip** to complete the setup. After software installation is complete, remove any drive letter and try the network setup of the Card Slot again using the Canon IJ Network Tool.
- **If "The Card Slot is already mapped as Network Drive to this computer.**" is displayed, the Card Slot is already set up. Click **OK**, then click **Next**.

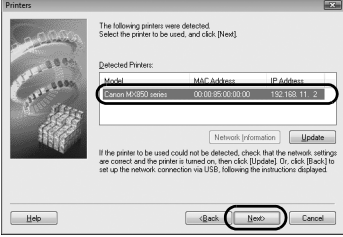

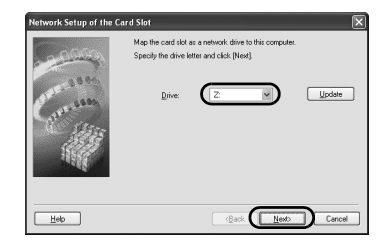

**5** When the **Setup Completion** dialog box appears, click **Finish**.

The network connection between the machine and the computer is now successfully established.

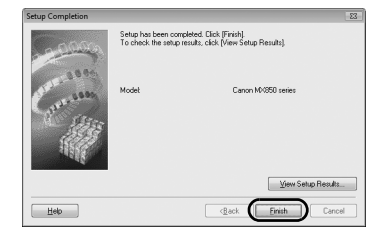

**6** When the **Setup Complete** screen appears, click **Next**.

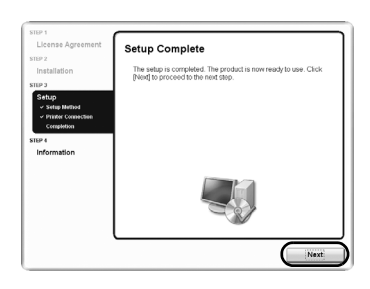

**7** When the **User Registration** screen appears, click **Next**.

#### **图 Note**

- **•** If you have already registered your product, click **Cancel**.
- $\bullet$  It is required to connect to the Internet to register your product. Turn on the firewall function before connecting your network to the Internet.
- **•** To register later, click **Cancel** and go to step 8. After software installation is complete, double-click **a** on the desktop.
- **•** If a message asking for your confirmation to restart your computer appears, follow the on-screen instructions to restart your computer.
- **The User Registration** screen may not be displayed depending on the country or region of purchase.

If your network is connected to the Internet, the registration screen will appear. Follow the onscreen instructions to register your product.

You will need your product serial number (A), which is located on the inside of the machine.

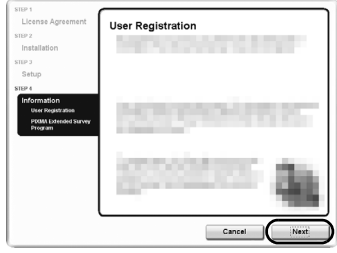

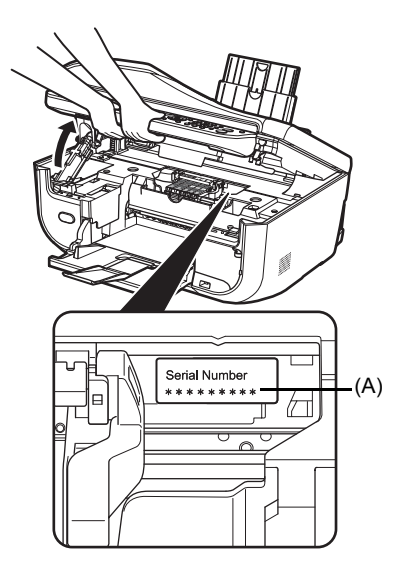

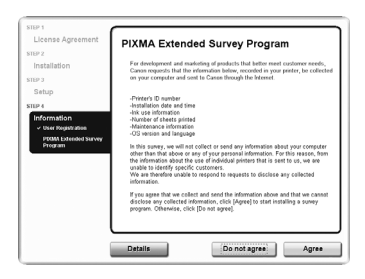

#### **8** When the **PIXMA Extended Survey Program** screen appears, confirm the message.

We would appreciate it if you would take part in the PIXMA Extended Survey Program regarding the use of Canon printers. If you can agree, click **Agree**.

If **Do not agree** is clicked, the PIXMA Extended Survey Program will not be installed but you can use the machine normally.

#### **9** The **Installation completed successfully** screen appears.

#### **If only one CD-ROM is included in the package for the Windows setup**

Click **Exit**. The *Setup CD-ROM* will be ejected. If it is not ejected automatically, remove it manually.

If **Restart** is displayed, make sure that the **Restart the system now (recommended)** check box is selected, then click **Restart**. After the computer restarts, remove the *Setup CD-ROM*.

#### **图 Note**

Keep the CD-ROM in a safe place in case you need to reinstall the software.

#### **If two CD-ROMs are included in the package for the Windows setup**

When the **Continue to Windows CD-2** screen appears, perform the following steps (1) to (3) to complete the installation.

**(1)** Click **Exit**.

The *Setup CD-ROM* will be ejected. If it is not ejected automatically, remove it manually.

If **Restart** is displayed, make sure that the **Restart the system now (recommended)** check box is selected, then click **Restart**. After the computer restarts, remove the *Setup CD-ROM*.

- **(2)** Insert the *Setup CD-ROM* "Windows (CD-2) Macintosh".
- **(3)** Follow the on-screen instructions to proceed with the setup.

After installation is complete, the *Setup CD-ROM* will be ejected. If it is not ejected automatically, remove it manually.

#### **图 Note**

Keep the CD-ROMs in a safe place in case you need to reinstall the software.

#### **When using Windows Vista:**

To use the Card Slot over network, mount the Card Slot using the Canon IJ Network Tool after software installation is complete. For details, refer to "Using the Card Slot over a Network" in the *User's Guide* on-screen manual.

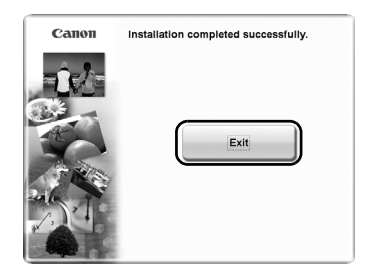

# <span id="page-17-0"></span>**Setting Up the Machine and the Computer (Macintosh)**

To use the machine connected to a computer, you need to install the software called "MP Drivers" in the computer.

The following two connection types are described in this manual.

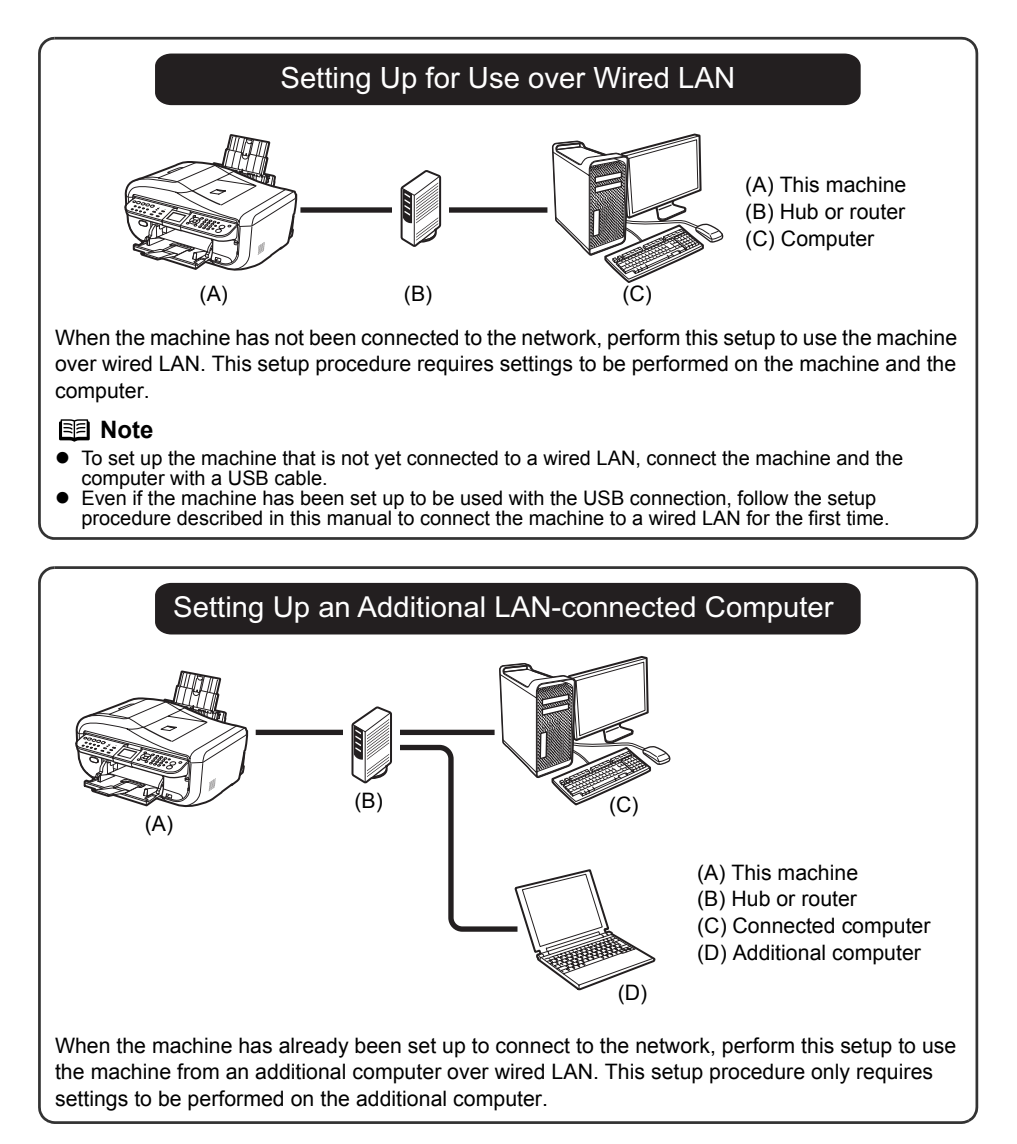

# <span id="page-18-0"></span>**1 Preparing for Setup**

Before installing the MP Drivers in your computer, make sure of the following.

- $\bullet$  If the installation and adjustment of the machine have not been finished, refer to your setup sheet to set up the machine properly.
- $\bullet$  Turn off the firewall function temporarily or change its setting. If you disable the firewall function, disconnect your network from the Internet.

For information on the firewall function of your security software, refer to its instruction manual or contact its manufacturer.

### **Important**

After setup is complete, turn back on the firewall function you disabled for setup. If you connect to a network that is not protected with security measures, there is a risk of disclosing data such as your personal information to a third party.

• Make sure that the configuration of computers, hubs, and other network devices is complete, and computers can connect to the network.

The configuration and the type of the device vary depending on your network environment. For details, refer to your device's instruction manual or contact its manufacturer.

### **Important**

A hub and LAN cable are required to connect this machine to a wired LAN. These must be purchased separately.

#### **图 Note**

- **•** In an office setup, consult your network administrator.
- Since Mac<sup>®</sup> OS 9, Mac OS X Classic environments, or Mac OS X v.10.3.8 or earlier are not supported, do not connect the machine to these.
- **D** Log on as an Administrator.
- Quit all running applications before installation.

The screens in this manual refer to Mac OS X v.10.4.x installation. Screens may vary depending on the operation system you are using and also depending on the country or region of purchase.

# <span id="page-19-0"></span>**2 Installing the Software**

To set up an additional LAN-connected computer, you do not need to connect it to the machine with a USB cable. Start from step 2.

- **1** Connect the machine and the computer with a USB cable.
	- (A) USB port

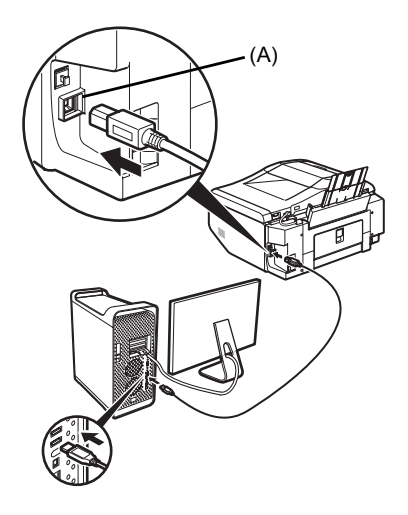

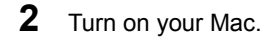

#### **图 Note**

Make sure that the machine is turned on.

### **3** Insert the *Setup CD-ROM*.

If the CD-ROM folder does not open automatically, double-click the CD-ROM icon on the desktop.

### **Important**

If two CD-ROMs are included in the package for the Windows setup, insert the *Setup CD-ROM* "Windows (CD-2) Macintosh" for the Macintosh setup.

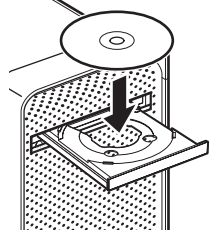

**4** Double-click the **Setup** icon.

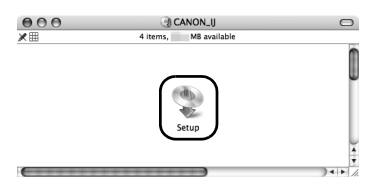

**5** When the **Authenticate** screen appears, enter your administrator name and password, then click **OK**.

#### **图 Note**

- **•** If you do not know your administrator name or password, click  $(?)$  on the lower-left corner of the screen, then follow the on-screen instructions.
- **•** If the **Select Language** screen appears, select a language, then click **Next**.<br>If the **Select Your Place of Residence** screen
- appears, select your place of residence, then click **Next**.

**6** When the screen shown on the right appears, click **Easy Install**.

The MP Drivers, On-screen Manuals, and application software are installed automatically.

#### **图 Note**

If you want to select particular items to install, click **Custom Install** and follow the on-screen instructions to proceed with the installation.

**7** When the **Easy Install** screen appears, confirm the contents, then click **Install**.

#### **图 Note**

- Move the cursor over items to display explanations of each application.
- $\bullet$  The list of applications may vary depending on the country or region of purchase.

#### **Users in Asia**

 $\bullet$  To view the *User's Guide* on-screen manual in a language other than the installed one, double-click the **Manual** folder in the *Setup CD-ROM*, **Canon** folder, and then copy a language folder to your hard disk.

**8** Read the License Agreement carefully and click **Yes**.

> Installation of the MP Drivers, On-screen Manuals, and application software will begin.

> The software installation screen may appear during the installation process. Read the contents on the screen and follow the on-screen instructions to install the software.

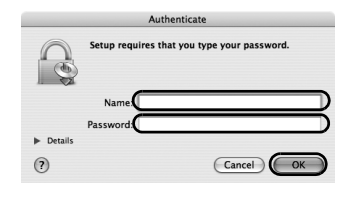

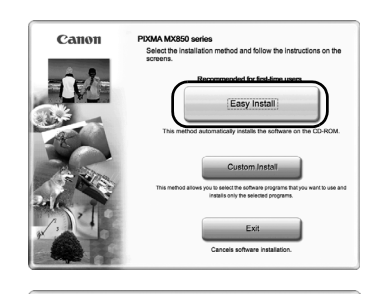

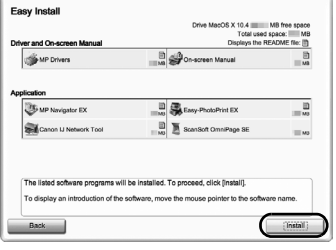

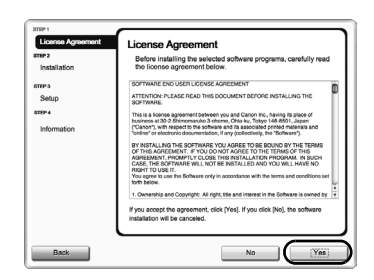

**9** When the **Setup Complete** screen appears, click **Next**.

#### **图 Note**

The **Setup Complete** screen may not be displayed depending on the country or region of purchase.

### **10** When the **User Registration** screen appears, click **Next**.

#### **图 Note**

- $\bullet$  It is required to connect to the Internet to register your product. Turn on the firewall function before connecting your network to the Internet.
- $\bullet$  To register later, click **Cancel** and go to step 11. After software installation is complete, double-click on the desktop.
- z The **User Registration** screen may not be displayed depending on the country or region of purchase.

If your network is connected to the Internet, the registration screen will appear. Follow the onscreen instructions to register your product.

You will need your product serial number (A), which is located on the inside of the machine.

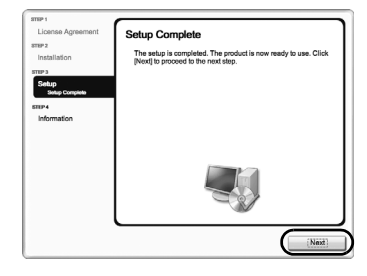

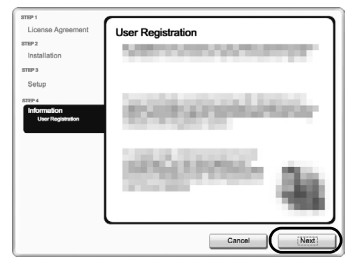

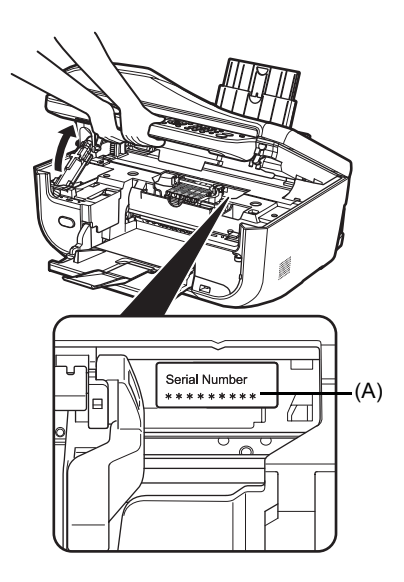

# **11** When the **Installation completed**

**successfully** screen appears, click **Restart**.

The software installation is complete.

When the computer restarts, the Canon IJ Network Tool will start up automatically. Proceed with the network setup from following step 12.

After the computer restarts, remove the *Setup CD-ROM*.

### **图 Note**

Keep the CD-ROM in a safe place in case you need to reinstall the software.

#### **When using Mac OS X v.10.3.9:**

Restarting the computer while connected to the machine may cause the machine not to be detected. To resolve this, either unplug the USB cable then plug it back in again, or turn the machine off then back on again.

#### **图 Note**

When using Mac OS X v.10.3.9, before using the Operation Panel on the machine to save scanned originals to the computer, it is necessary to select **MP Navigator EX** as the launch application on **Image Capture** under **Applications**. For details, refer to "Scanning Images" in the *User's Guide* on-screen manual.

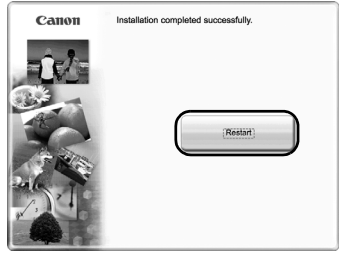

# <span id="page-23-0"></span>**12** When the **Canon IJ Network Tool** screen

appears, confirm the connection type.

The next procedure varies depending on how you intend to connect the machine and the computer.

#### Canon IJ Network Tool

Select the connection method between this computer and the printer.

If you plan to use the printer with a USR connection, select [USR connection], and<br>click [OK]. The setup will be complete.<br>If you plan to use the printer with a LAN connection, select [LAN connection], and<br>then click [OK].

**O** USB connection C LAN connection

Cancel OK

#### **When you connect the machine to a computer for the first time**

See "2-1 Setting Up for Use over Wired LAN" on page 23.

When the machine has not been connected to the network, perform this setup to use the machine over wired LAN. This setup procedure requires settings to be performed on the machine and the computer.

#### **When you connect the machine to an additional computer**

See "2-2 Setting Up an Additional LANconnected Computer" on page 27.

When the machine has already been set up to connect to the network, perform this setup to use the machine from an additional computer over wired LAN. This setup procedure only requires settings to be performed on the additional computer.

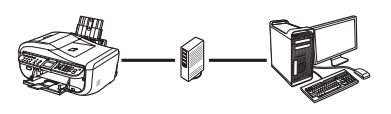

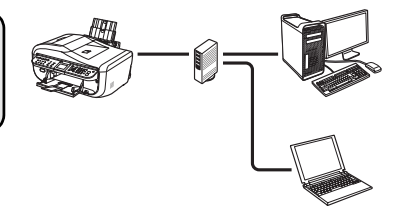

# **2-1 Setting Up for Use over Wired LAN**

#### **(continued from step 12 on [page 22](#page-23-0))**

Canon IJ Network Tool Select the connection method between this computer and the printer.

### **Important**

When the machine has not been connected to the network, to set up the machine to be used from a LANconnected computer, the necessary software must be installed on the computer. See ["1 Preparing for](#page-18-0)  [Setup" on page 17](#page-18-0) and ["2 Installing the Software" on page 18](#page-19-0) to confirm that the software installation is complete, then proceed with the procedure below.

**1** On the **Canon IJ Network Tool** screen, select **LAN connection**, then click **OK**.

> If the Canon IJ Network Tool does not start up automatically, select **Library** > **Printers** > **Canon** > **BJPrinter** > **Utilities** > **Canon IJ Network Tool**.

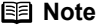

If you select **USB connection**, the Canon IJ Network Tool will exit without setting up the machine to be used over wired LAN.

If the screen shown on the right appears, make sure of the following, then click **OK**.

- The machine is turned on.
- The machine is connected to the computer with a USB cable.
- The MP Drivers have been installed.

**2** Select **Setup** in the pop-up menu, select your machine's name in **Printers**, then click **OK**.

#### **图 Note**

- **•** If no printer is detected, click OK. Make sure of the following, then click **Update**.
	- The machine is connected to the computer with a USB cable.
	- The machine is turned on.
- $\bullet$  If the machine's network settings are already configured, the **Setup Environment Confirmation** dialog box appears asking for your confirmation to use the machine with the current settings. You can proceed with the setup using the current network settings. To do so, click **Use as is**. To reconfigure the network settings, click **Reconfigure**.

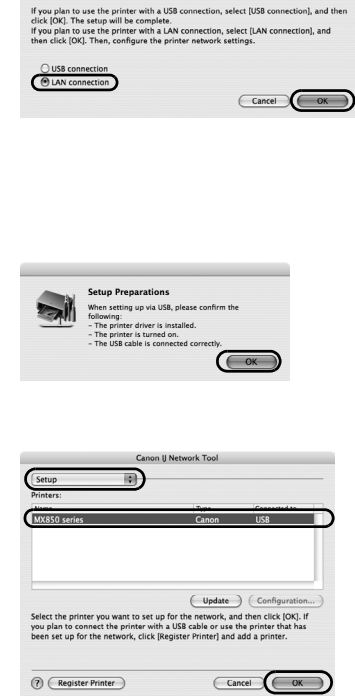

**3** When the **Check Wired LAN Connection** dialog box appears, remove the LAN connector cap, connect the machine to the network devices such as hubs with a LAN cable, then click **Yes**.

- (A) Wired LAN connector
- (B) LAN connector cap

#### **图 Note**

The connection may vary depending on your network environment.

The machine connected with the USB cable is detected automatically via LAN connection.

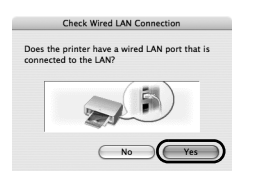

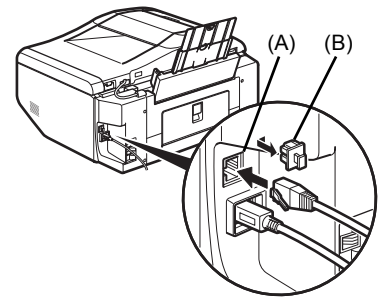

#### **图 Note**

If the machine was not detected, the **Set Printer IP Address** dialog box appears. Make sure of the following, then click **Connect**.

- The network devices such as hubs or routers are turned on, and the machine and the computer are connected to the network.
- The machine is connected to the computer with the USB cable.
- The IP address to be set for the machine is displayed on the **Set Printer IP Address** dialog box.

If it is different from the address you want to set for the machine, select **Use following IP address** in **TCP/IP Setting** and enter the desired IP address. (If the machine is turned off, the **Set Printer IP Address** dialog box does not appear.)

If it still fails, see ["The Set Printer IP Address dialog](#page-34-0)  [box is displayed" on page 33.](#page-34-0)

**4** When the **Setup Completion** dialog box appears, remove the USB cable, then click **OK**.

The network connection between the machine and the computer is now successfully established.

The Printer Setup Utility and Canon IJ Network Scanner Selector will start up.

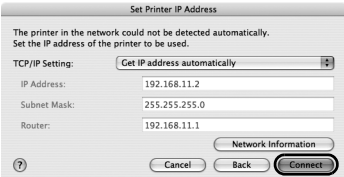

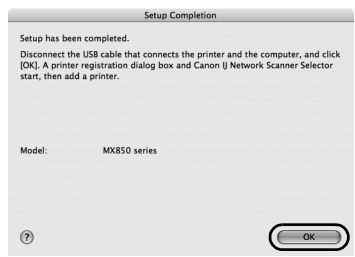

# **5** On the **Printer List** dialog box, click **Add**.

In Mac OS X v.10.4.x, go to step 6.

In Mac OS X v.10.3.9, go to step 7.

#### **图 Note**

The machine displayed in the list is the one connected with the USB cable. You need to add the machine connected to the network to the list.

**6** On the **Printer Browser** dialog box, click **More Printers**.

This screen will not appear in Mac OS X 10.3.9.

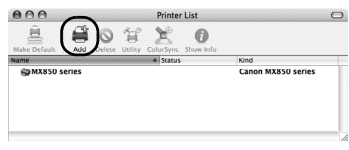

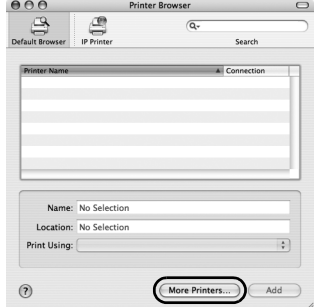

**7** Select **Canon IJ Network** in the pop-up menu, select your machine's name in the list of printers, then click **Add**.

#### **图 Note**

The alphanumeric string after the machine's name is its MAC address.

**8** Confirm that your machine's name is added to the list of printers.

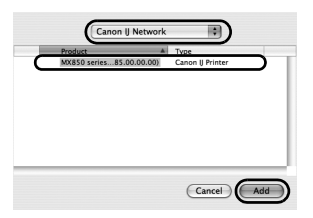

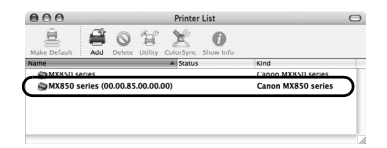

**9** On the **Canon IJ Network Scanner Selector** screen, select **Canon XXX Network** (where "**XXX**" is your machine's name) in **TWAIN Data Source Name** and the MAC address of the machine in **Network Device List**, then click **Apply** to use the machine as a scanner.

Confirm that a check mark is displayed, then click **Exit** to close the dialog box.

The setup of the machine and the computer is complete.

#### **图 Note**

- $\bullet$  To confirm the machine's MAC address, display the machine's network setting information. See ["Checking Information about the Network" on](#page-39-0)  [page 38](#page-39-0).
- z For details on how to scan, refer to the *User's Guide* and *Scanning Guide* on-screen manuals.

After the installation is complete, start up the Canon IJ Network Tool to mount the Card Slot. For details on the network setup of the Card Slot, refer to "Using the Card Slot over a Network" in the *User's Guide* on-screen manual.

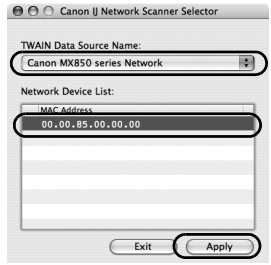

# **2-2 Setting Up an Additional LAN-connected Computer (continued from step 12 on [page 22](#page-23-0))**

# **Important**

To set up an additional LAN-connected computer, the necessary software must be installed on the additional computer. See ["1 Preparing for Setup" on page 17](#page-18-0) and ["2 Installing the Software" on page 18](#page-19-0) to confirm that the software installation is complete, then proceed with the procedure below.

**1** Make sure that the machine is connected to the network device with a LAN cable.

#### **图 Note**

- **•** If MAC address filtering is configured to restrict access to the machine, make sure beforehand to register the address of the computer you are setting up. To register the address, use the Canon IJ Network Tool on the computer that has already been set up.
- Make sure that the computer you are setting up is not connected to the machine with a USB cable. This setup procedure does not involve connecting the USB cable.
- **2** On the **Canon IJ Network Tool** screen, select **LAN connection**, then click **OK**.

If the Canon IJ Network Tool does not start up automatically, select **Library** > **Printers** > **Canon** > **BJPrinter** > **Utilities** > **Canon IJ Network Tool**.

#### **图 Note**

If you select **USB connection**, the Canon IJ Network Tool will exit without setting up the machine to be used over wired LAN.

- **3** When the screen shown on the right appears, click **OK**.
- **4** Select **Setup** in the pop-up menu, then click **Register Printer**.

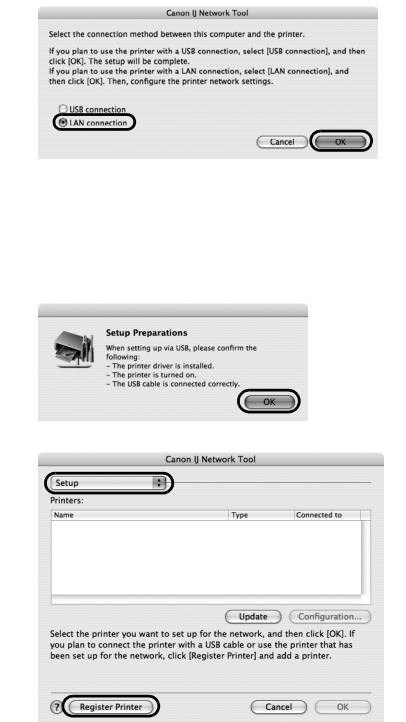

# **5** When the **Cancel Setup** screen appears, click **Cancel**.

The Printer Setup Utility and Canon IJ Network Scanner Selector will start up.

If "**You have no printers available.**" is displayed, click **Cancel**.

**6** On the **Printer List** dialog box, click **Add**. In Mac OS X v.10.4.x, go to step 7. In Mac OS X v.10.3.9, go to step 8.

**7** On the **Printer Browser** dialog box, click **More Printers**.

This screen will not appear in Mac OS X 10.3.9.

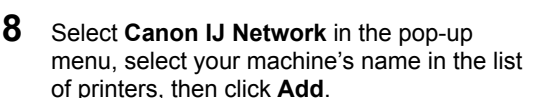

#### **图 Note**

- The alphanumeric string after the machine's name is its MAC address.
- If the machine has not been detected, make sure of the following.
	- The machine is turned on and connected to the network device with the LAN cable.
	- The machine is not set to use access control (MAC address filtering).
	- $-$  The firewall function of any security software is turned off.

**9** Confirm that your machine's name is added to the list of printers.

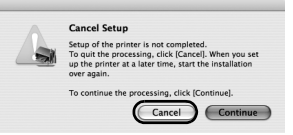

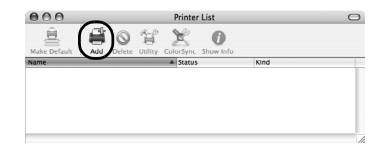

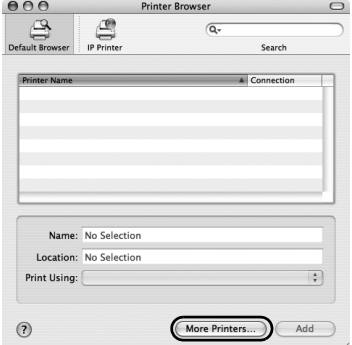

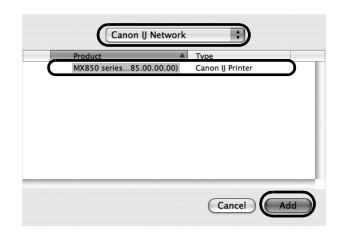

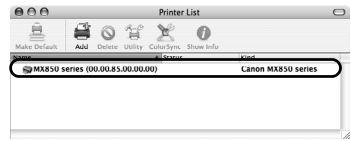

#### **10** On the **Canon IJ Network Scanner Selector** screen, select **Canon XXX Network** (where "**XXX**" is your machine's name) in **TWAIN Data Source Name** and the MAC address of the machine in **Network Device List**, then click **Apply** to use the machine as a scanner.

Confirm that a check mark is displayed, then click **Exit** to close the dialog box.

The setup of the machine and the computer is complete.

#### **图 Note**

- $\bullet$  To confirm the machine's MAC address, display the machine's network setting information. See ["Checking Information about the Network" on](#page-39-0)
- [page 38](#page-39-0). z For details on how to scan, refer to the *User's Guide* and *Scanning Guide* on-screen manuals.

After the installation is complete, start up the Canon IJ Network Tool to mount the Card Slot. For details on the network setup of the Card Slot, refer to "Using the Card Slot over a Network" in the *User's Guide* on-screen manual.

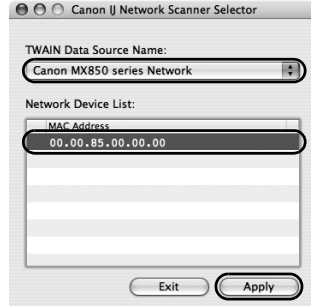

# **Troubleshooting**

This section describes troubleshooting tips for problems you may encounter when setting up.

### **图 Note**

If you do not find a description for your trouble here, refer to "Troubleshooting" in the *User's Guide* onscreen manual.

#### **Troubles in setup/connections**

- ["Cannot Install the MP Drivers" on page 31](#page-32-0)
- ["Cannot Connect to the Machine \(the machine is not detected\)" on page 32](#page-33-0)
- ["The Following Screen Is Displayed during Setup" on page 33](#page-34-1)
	- • ["The Set Printer IP Address dialog box is displayed" on page 33](#page-34-0)
	- • ["The Enter Password dialog box is displayed" on page 34](#page-35-0)
	- • [""Communication with the Card Slot failed." is displayed" on page 35](#page-36-0)
	- Mindows "The Card Slot is already mapped as Network Drive to this computer." is displayed" [on page 36](#page-37-0)
	- $\mathcal{W}_{\text{intows}}$  ""Cannot map any more drives, because all the drive letters are assigned." is [displayed" on page 36](#page-37-1)

#### **Other troubles**

Refer to "Troubleshooting" in the *User's Guide* on-screen manual.

#### **Other useful information**

- ["Setting Up the Machine Again for Use over Network" on page 37](#page-38-1)
- ["Changing the Port Name \(Windows\)" on page 37](#page-38-0)
- ["Checking Information about the Network" on page 38](#page-39-0)

# <span id="page-32-0"></span>**Cannot Install the MP Drivers**

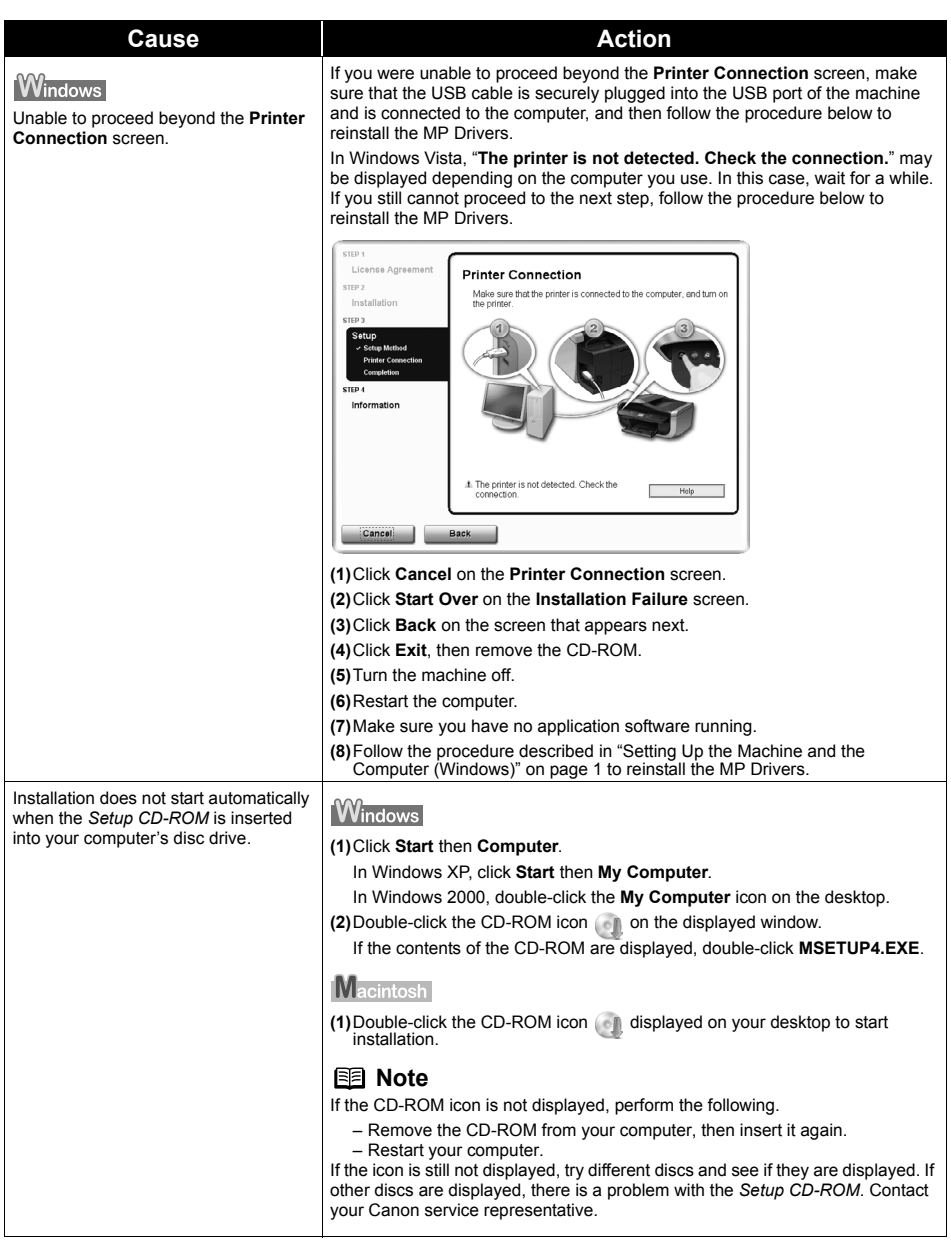

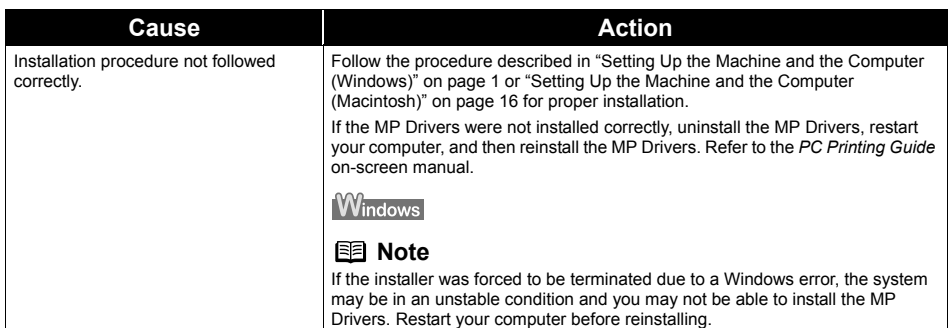

# <span id="page-33-0"></span>**Cannot Connect to the Machine (the machine is not detected)**

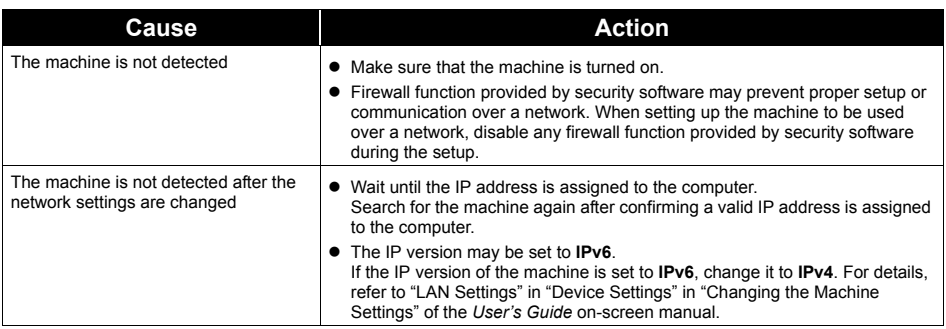

# <span id="page-34-1"></span><span id="page-34-0"></span>■ The Set Printer IP Address dialog box is displayed

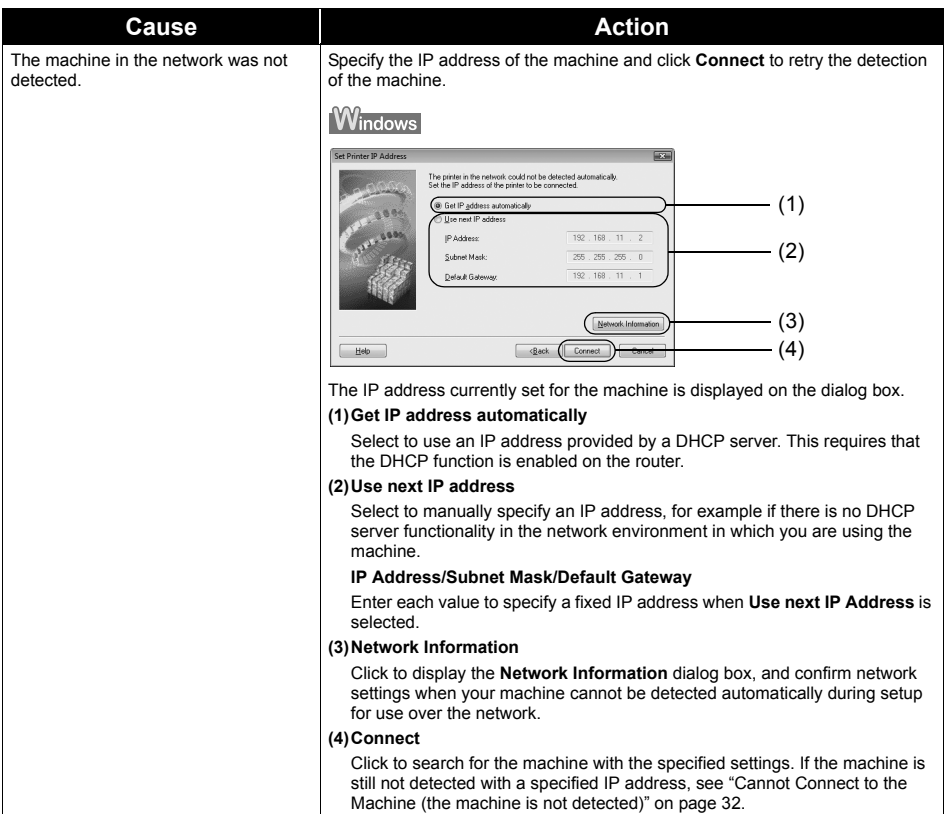

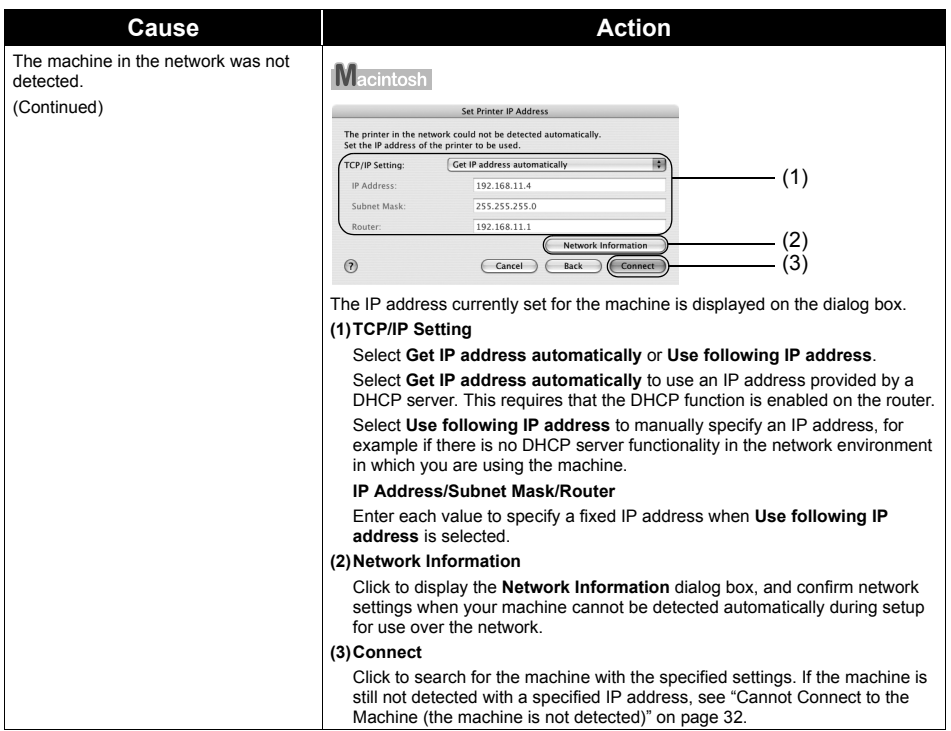

# <span id="page-35-0"></span>**The Enter Password dialog box is displayed**

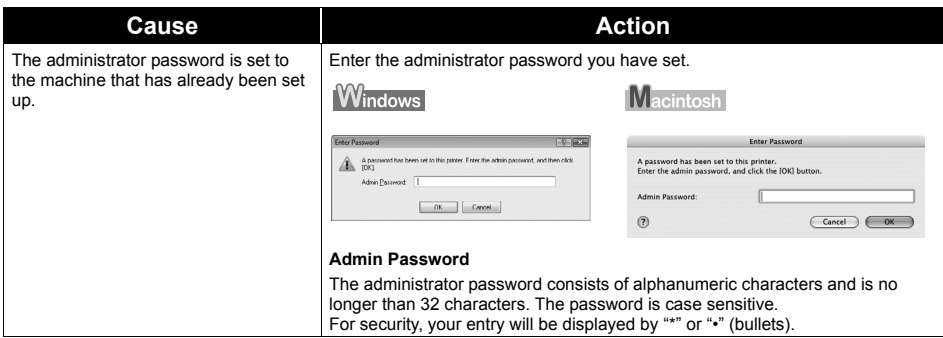

# <span id="page-36-0"></span>**"Communication with the Card Slot failed." is displayed**

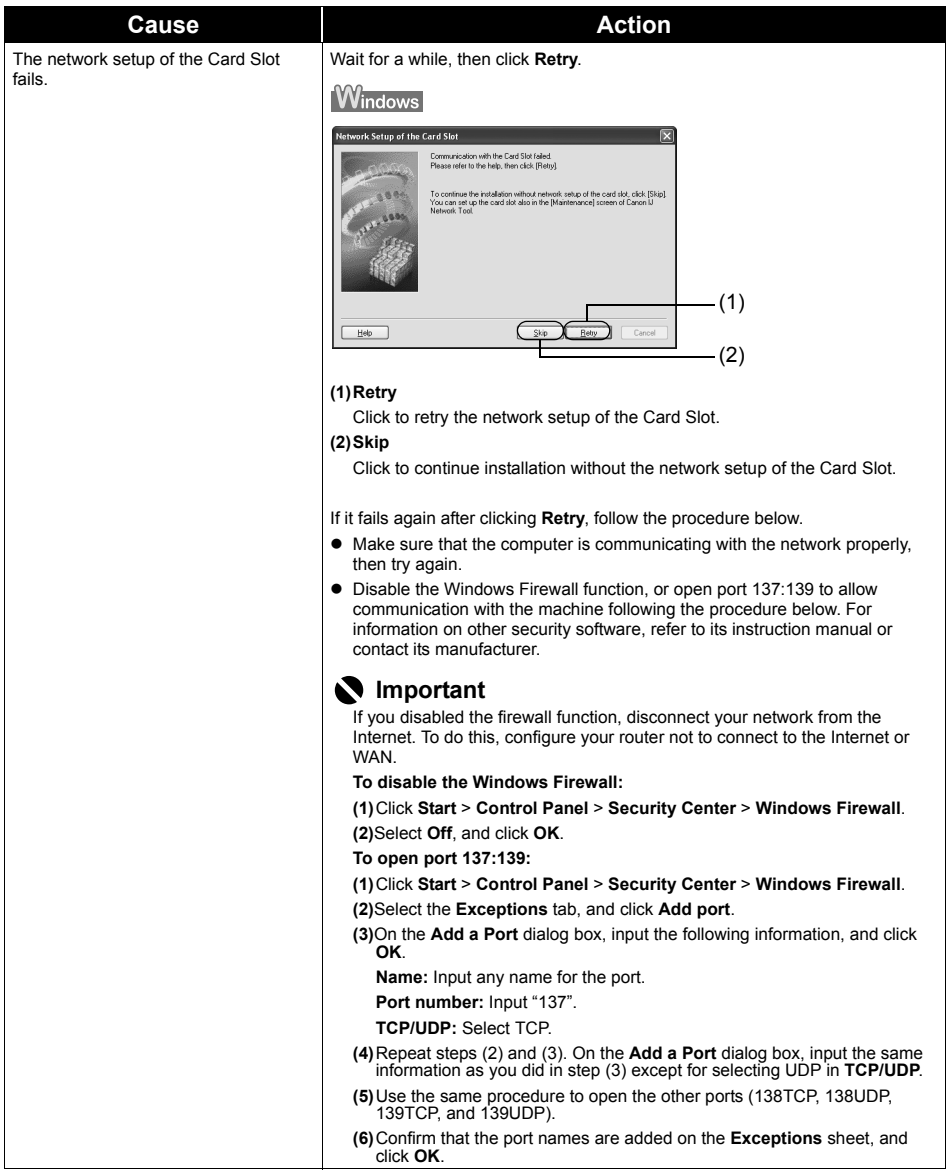

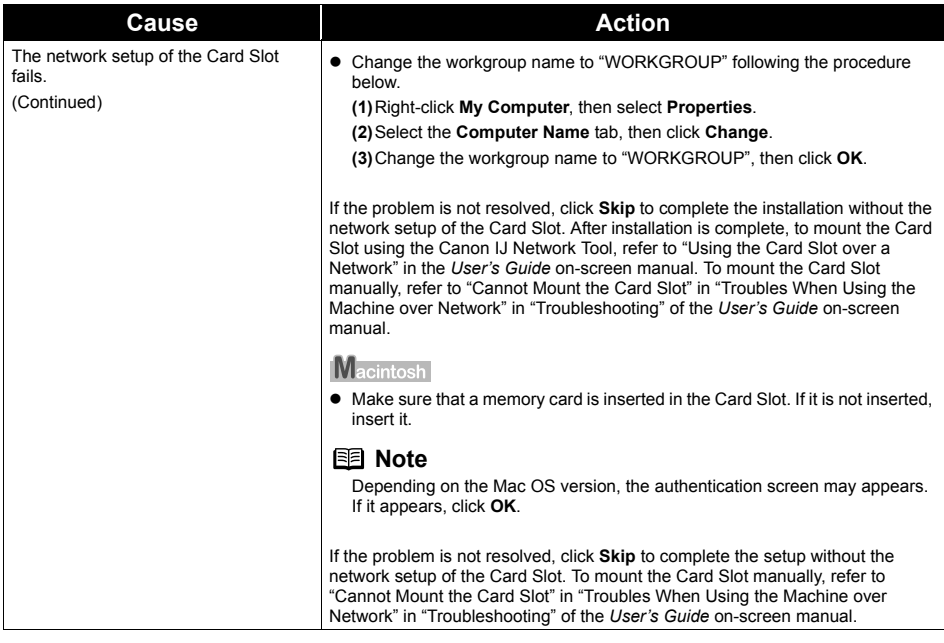

# **Windows**

### <span id="page-37-0"></span> **"The Card Slot is already mapped as Network Drive to this computer." is displayed**

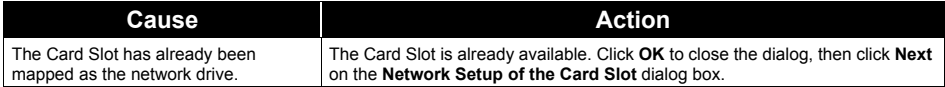

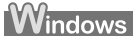

### <span id="page-37-1"></span>■ "Cannot map any more drives, because all the drive letters are **assigned." is displayed**

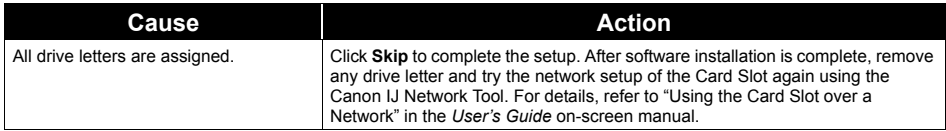

# <span id="page-38-1"></span>**Setting Up the Machine Again for Use over Network**

Restore the machine settings to the default and set up the machine to be used over network.

For details on restoring the machine settings to the default, refer to "Initializing Network Settings" in "Displaying and Initializing Network Settings" of the *User's Guide* on-screen manual.

For details on setting up the machine again, see ["2 Installing the Software" on page 3](#page-4-0) for Windows or ["2 Installing the Software" on page 18](#page-19-0) for Macintosh. Click **Custom Install** in step 6, then select **MP Drivers** and **Canon IJ Network Tool** to install. If you have downloaded the latest MP Drivers from our website and installed them on your computer, select **Canon IJ Network Tool** only to install.

# <span id="page-38-0"></span>**Changing the Port Name (Windows)**

To change the port name, click **View Setup Results** on the **Setup Completion** dialog box, then click **Set Port Name**.

The **Set Port Name** dialog box is displayed, where you specify the port name. By changing the port name, you can change the name of the machine. When you set up an additional computer to use the machine whose port name you changed, the machine is displayed with the changed port name.

When multiple computers or printers are present, it is useful to change the name to one that is easy to remember.

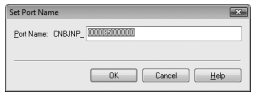

#### **Port Name**

Port names should consist of alphanumeric characters and be no longer than 21 characters, excluding the prefix. The port name includes the fixed prefix "CNBJNP\_", which you do not need to enter.

#### <span id="page-39-0"></span>**Checking the IP address or the MAC address of the machine**

To check the IP address or the MAC address of the machine, display the network setting information using the Operation Panel of the machine or the Canon IJ Network Tool.

To display the network setting information using the Operation Panel, refer to "Displaying Network Setting Information" in "Displaying and Initializing Network Settings" of the *User's Guide* on-screen manual.

To display the network setting information using the Canon IJ Network Tool, select **Network Information** on the **View** menu.

#### ■ Checking the IP address or the MAC address of the computer

To check the IP address or MAC address assigned to the computer, follow the procedure below.

#### **Windows**

- **(1)** Click **Start** > **All Programs** (or **Programs**) > **Accessories** > **Command Prompt**.
- **(2)** Enter "ipconfig /all" and press the **Enter** key.

The IP addresses and the MAC addresses of the network devices installed on your computer are displayed. When the network device is not connected to the network, the IP address is not displayed.

#### **Macintosh**

- **(1)** Click **System Preferences** in the Dock, then click **Network**.
- **(2)** In the **Show** pop-up menu, select **Built-in Ethernet**. Selecting **TCP/IP** displays the IP address. Selecting **Ethernet** displays the MAC address.

#### ■ Checking the network setting information

For details on displaying the network setting information, refer to "Displaying Network Setting Information" in "Displaying and Initializing Network Settings" of the *User's Guide* on-screen manual.

#### **Windows**

#### **Confirming the version of Windows XP**

If you are using Windows XP, you may need to confirm your system version to configure the network setting of your computer.

To check the version of your Windows XP, follow the procedure below.

- **(1)** Right-click **My Computer** on the **Start** menu and select **Properties**. The **System Properties** dialog box will be displayed.
- **(2)** Select the **General** tab.
- **(3)** Confirm the version of your Windows XP under **System**.

The following ink tanks are compatible with this product.

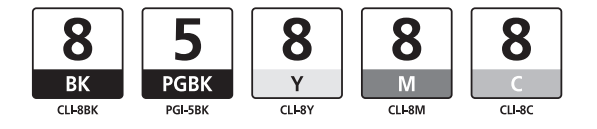

For information on product specifications, please visit our website at

www.canon-asia.com canon.com.au www.canon.ca canon.co.nz www.usa.canon.com

QT5-1156-V01 XXXXXXXX ©CANON INC.2008 PRINTED IN THAILAND